## **Chemsketch tutorial quickstart**

De knoppen in de handleiding hebben niet altijd dezefde kleur als die op het scherm, maar de icoontjes zijn nagenoeg gelijk. Dit hangt af van de versie die je gebruikt. Op de volgende website kun je thuis het programma gratis downloaden:

http://www.acdlabs.com/download/chemsk.html

## Quick start:

Open chemsketch (programmas > ACDLAB > chemsketch) Bevestig de mededelingen met OK Klik linksboven op Structure Selecteer (indien nodig) op de linkerbalk de "C" Klik ergens midden in het witte vlak en je hebt methaan Klik nog een keer op de formule en je krijgt ethaan

Selecteer in de menubalk boven: ACD/Labs > 3D viewer en keer terug naar chemsketch door linksonder op icoon  $\boxed{1$ -ChemSketch te klikken.

Je ziet nu onder ook de knop: copy to 3D, klik hierop en je komt in de 3D viewer.

Klik dan op (3D-optimization) en je ziet het complete molecuul. Probeer nu de volgende knoppen:

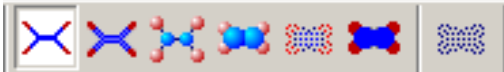